## *、 先登入彰化* G-SUITE

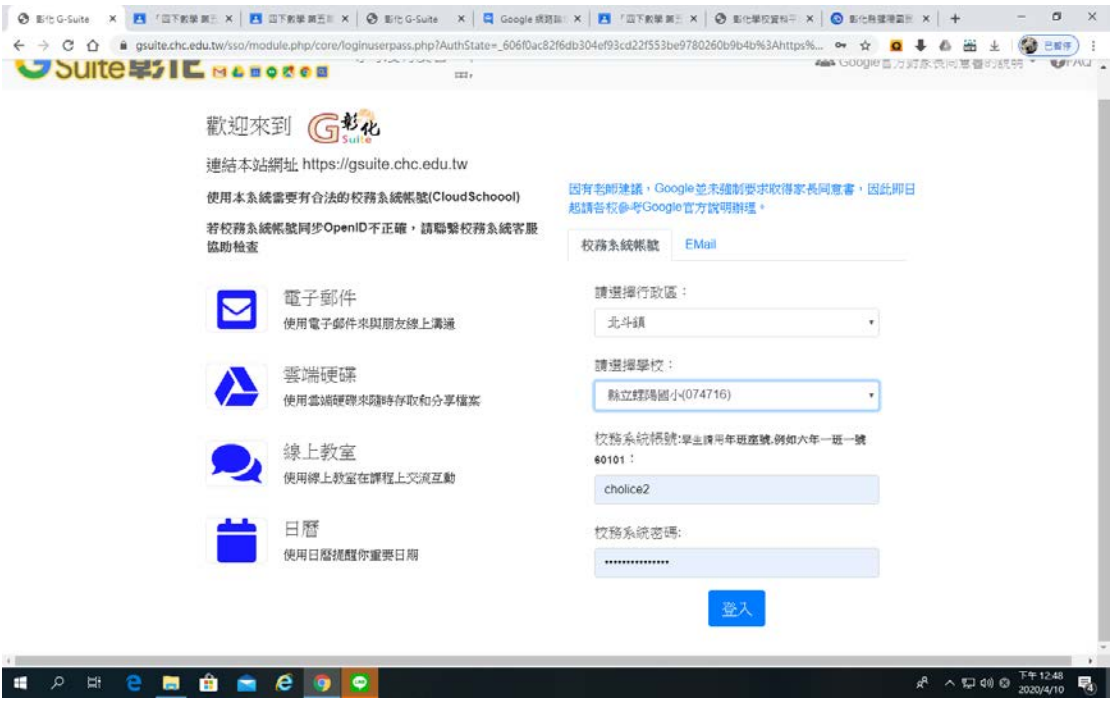

### *、 按下網上論壇*(*建立班級群組*)

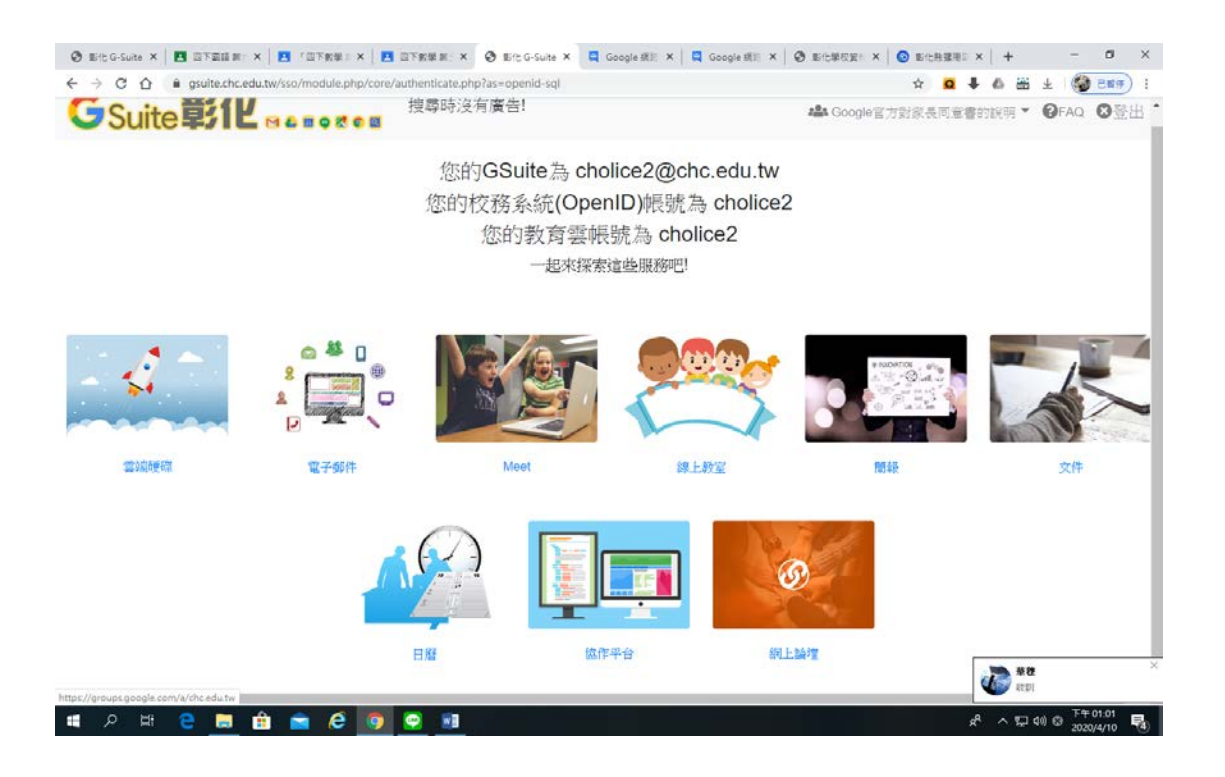

## *、 按下建立群組*

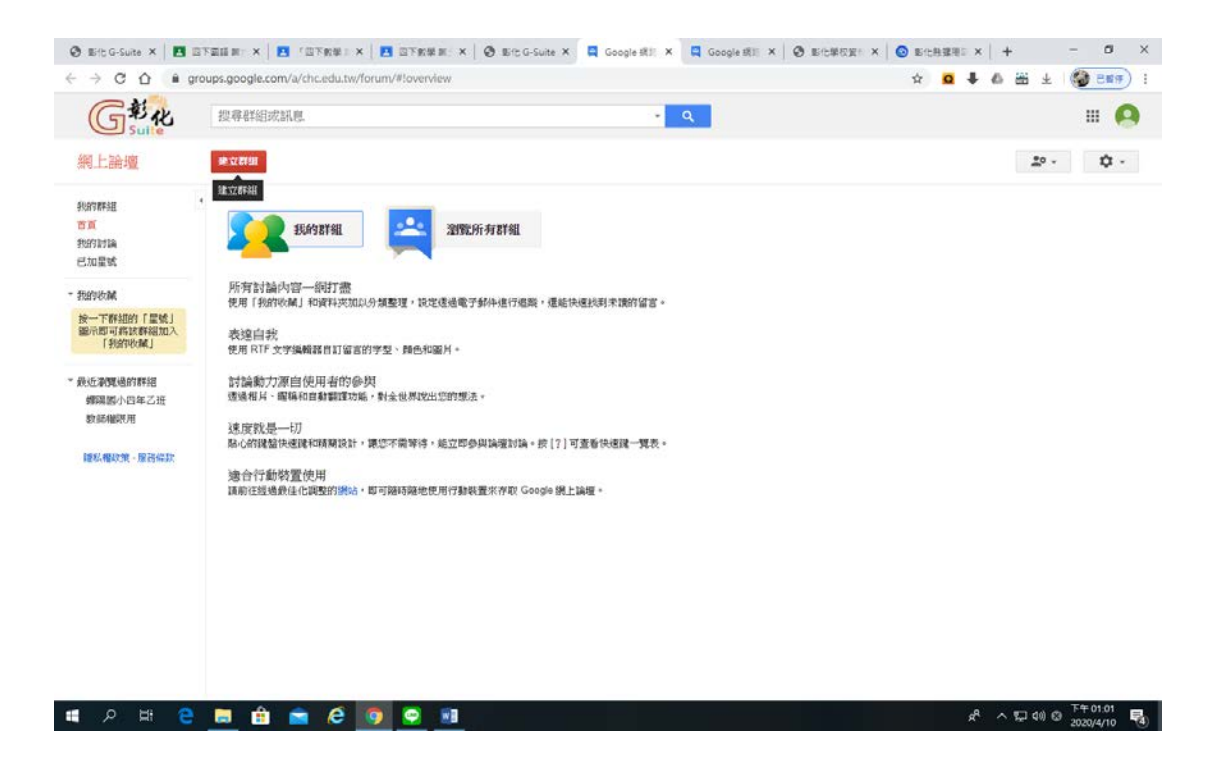

*、 輸入群組名稱及群組電子郵件地址*

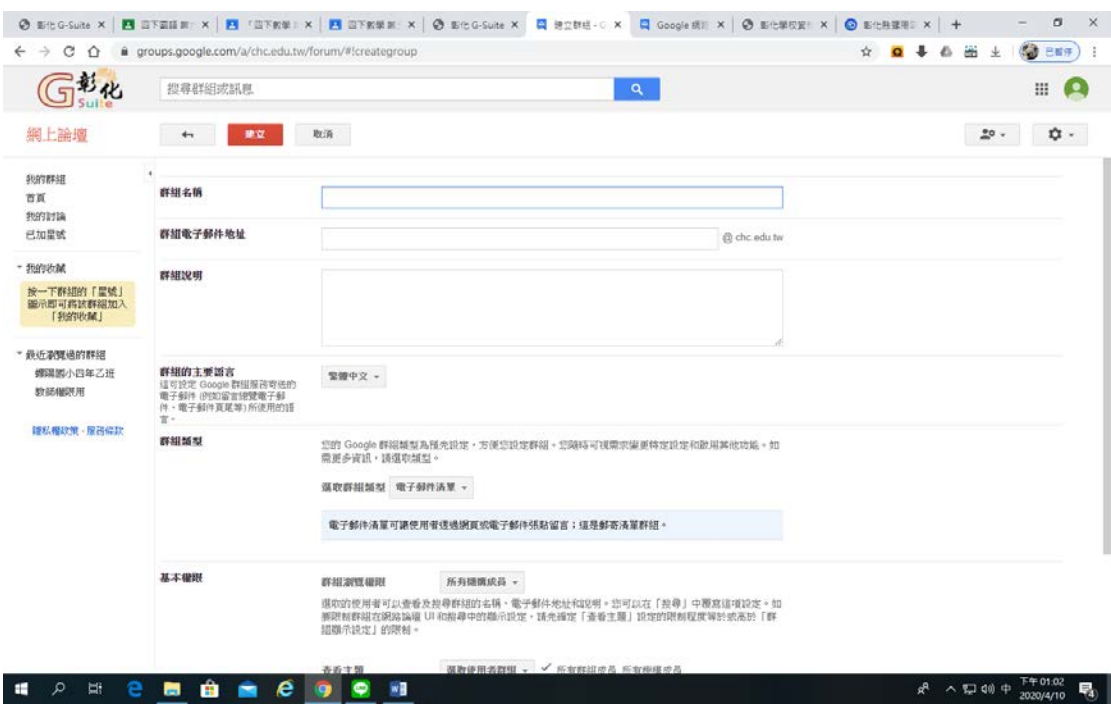

# *、 按下確定*

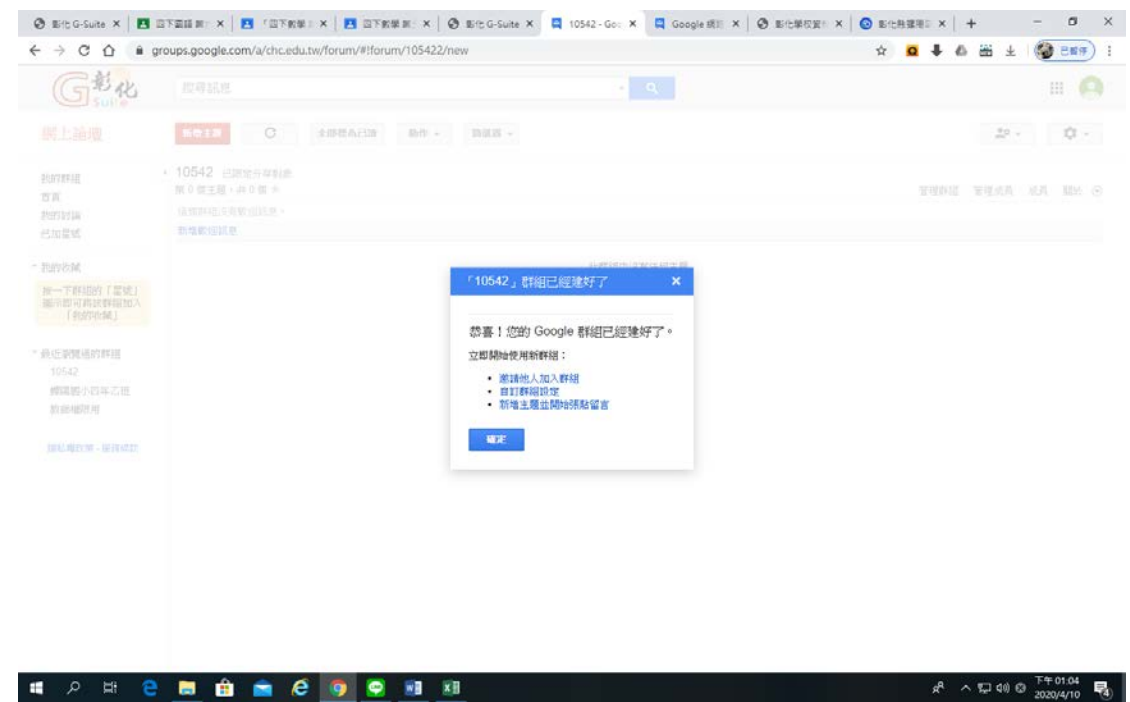

*、 按下我的設定*—*成員和電子郵件設定*

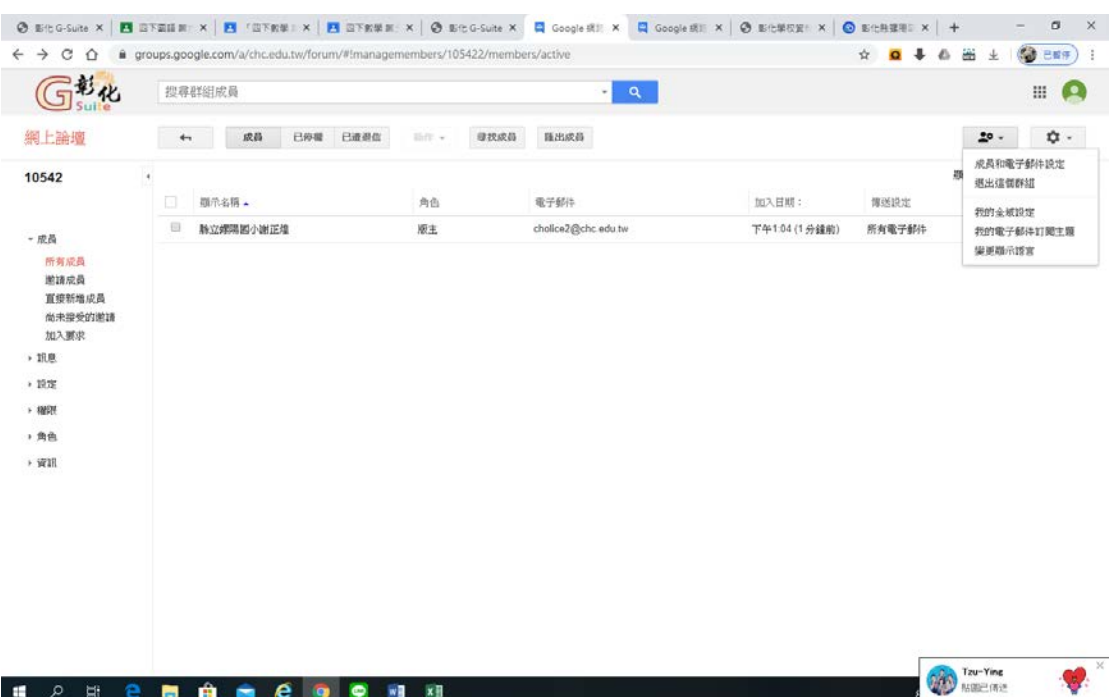

# *、 按下左邊邀請成員*

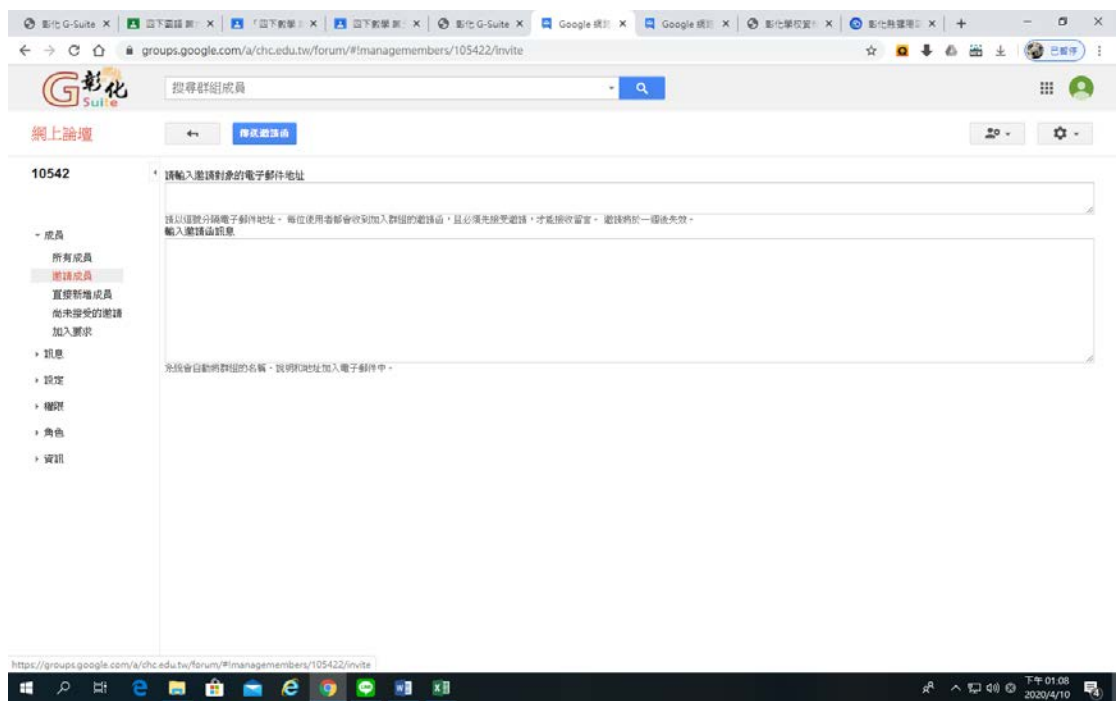

# *、 再請輸入欄輸入班級學生帳號*

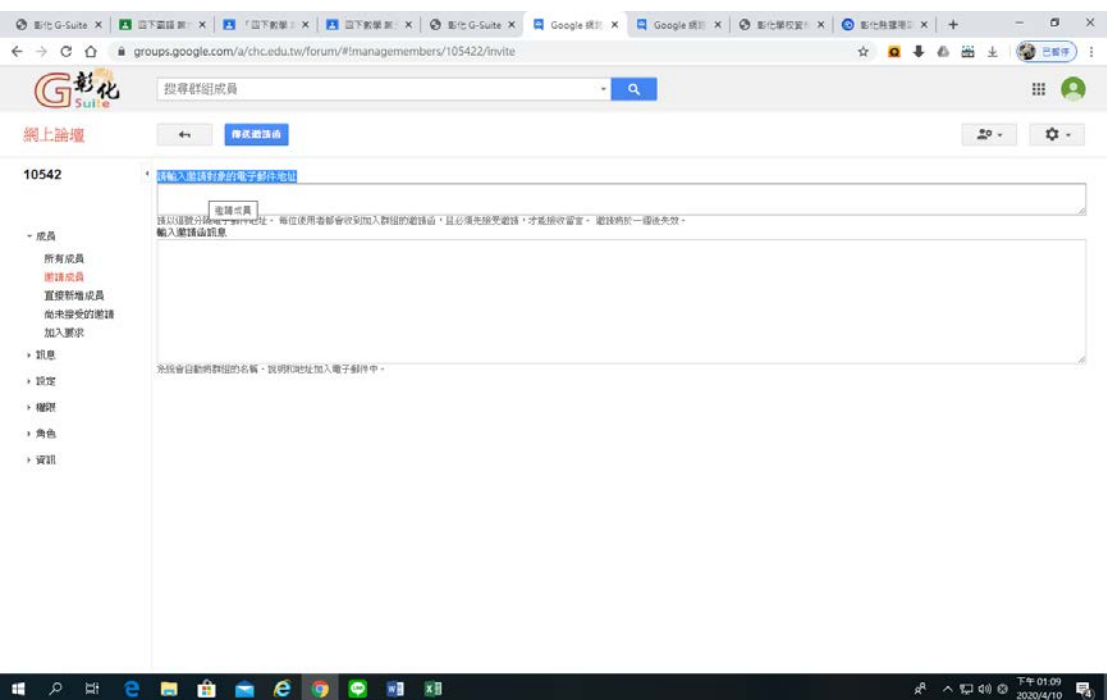

*、 輸入完畢後,按下傳送邀請函* (*等學生確認加入*)

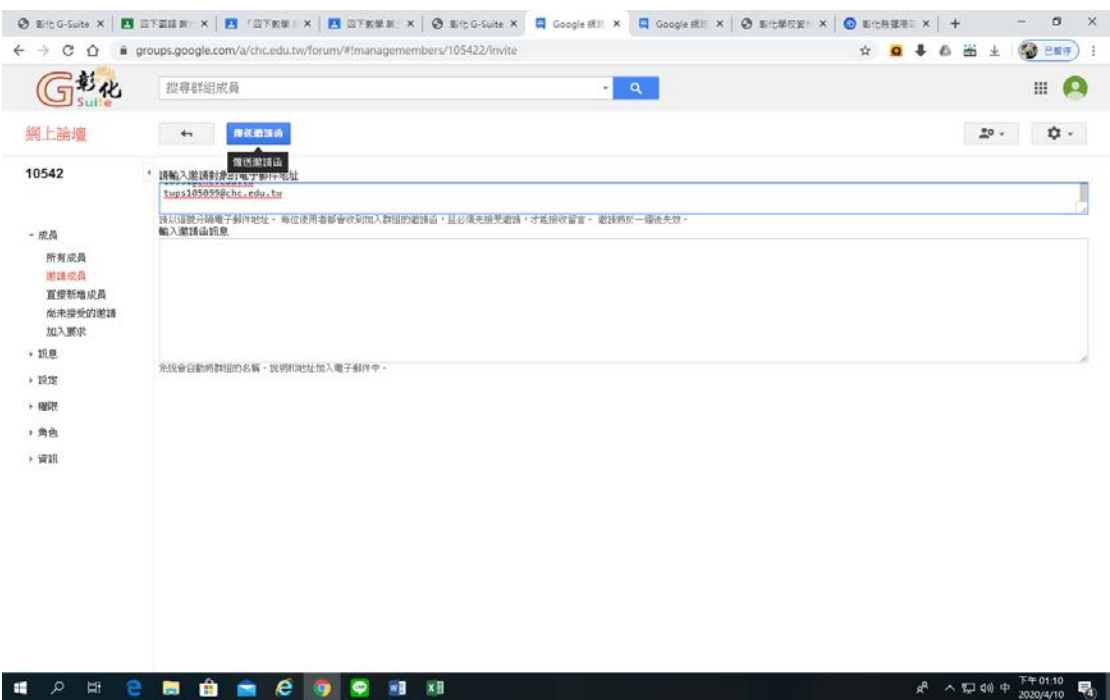

#### *、 回到彰化* G-SUITE*,按下線上教室*

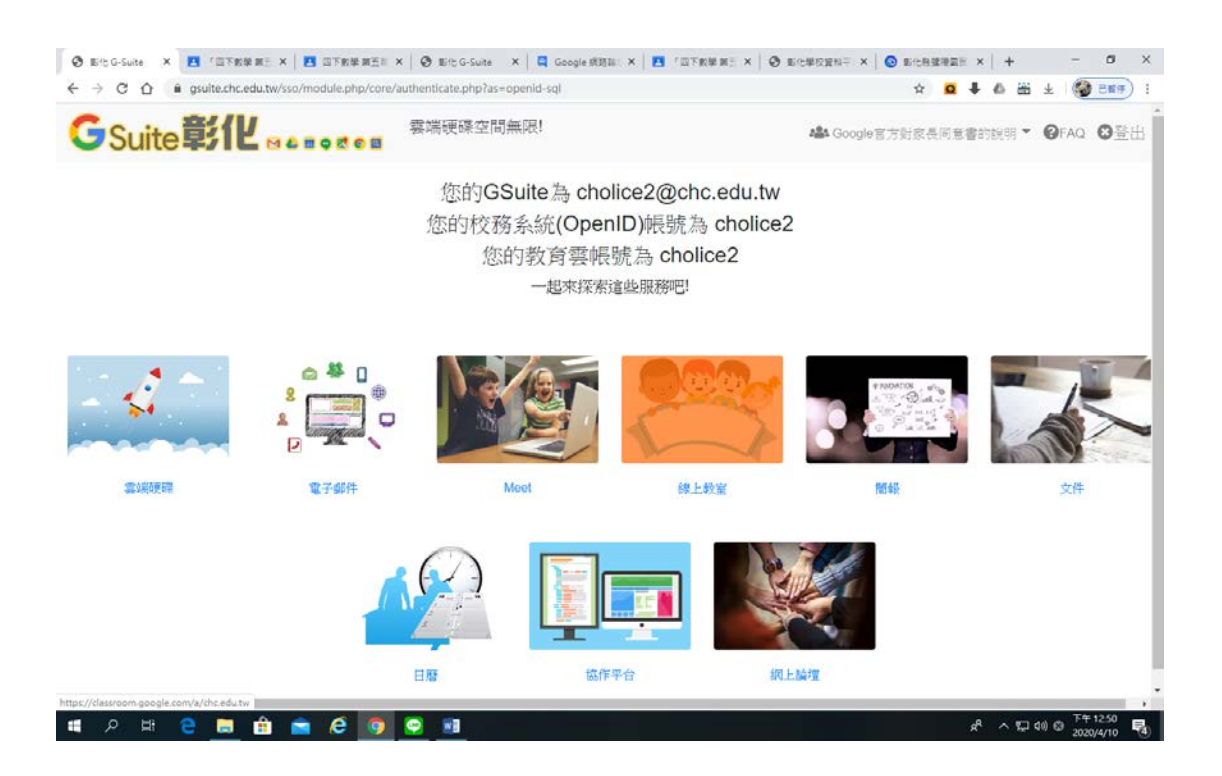

## *、 按下 建立課程*

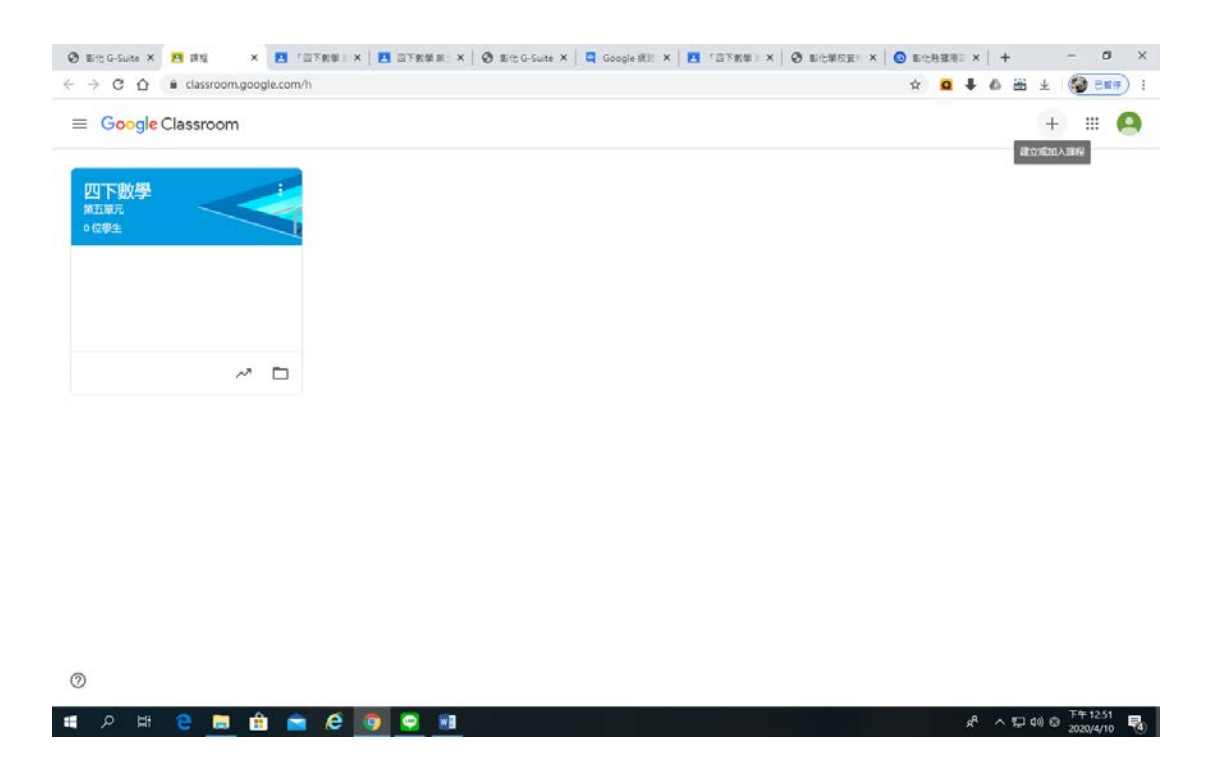

*、 填寫課程、班級*….

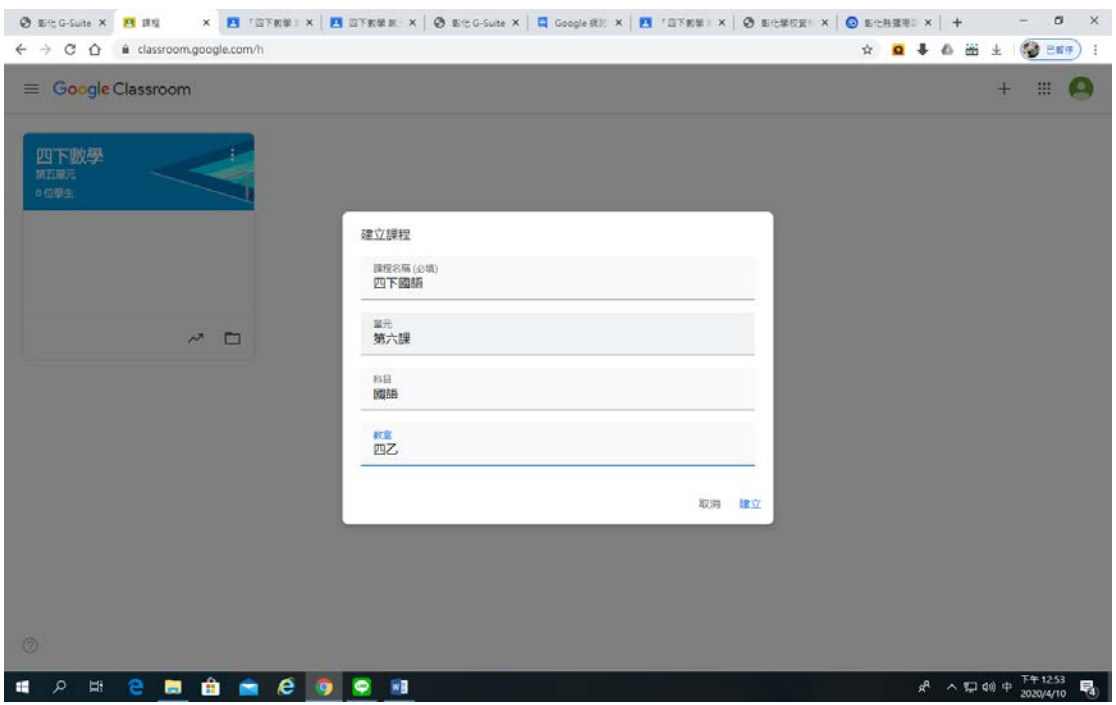

### 13、 按下建立後出現課程,找到成員

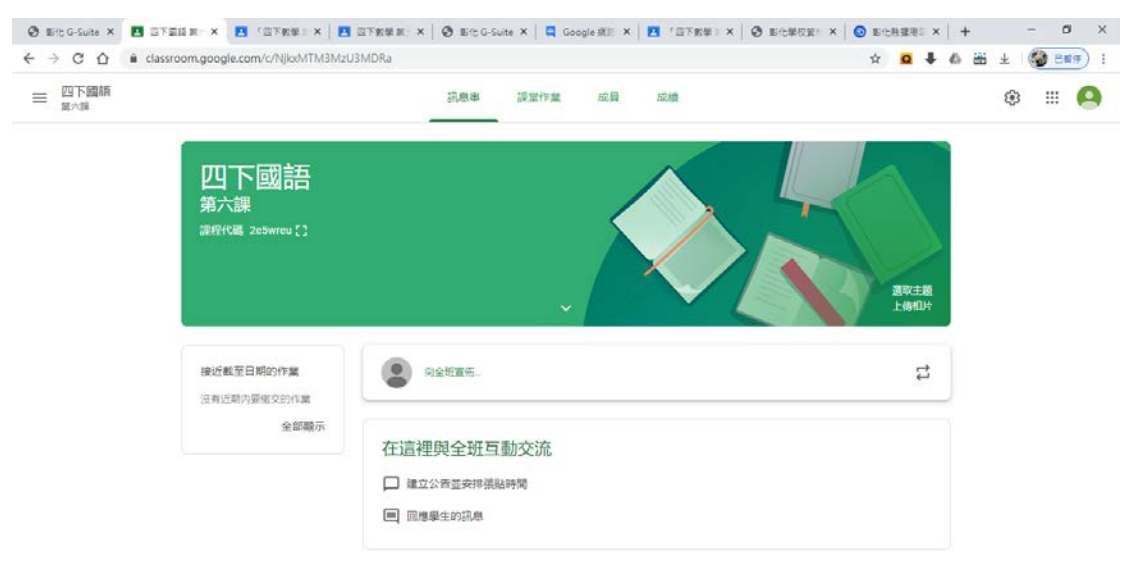

 $\Omega$ 

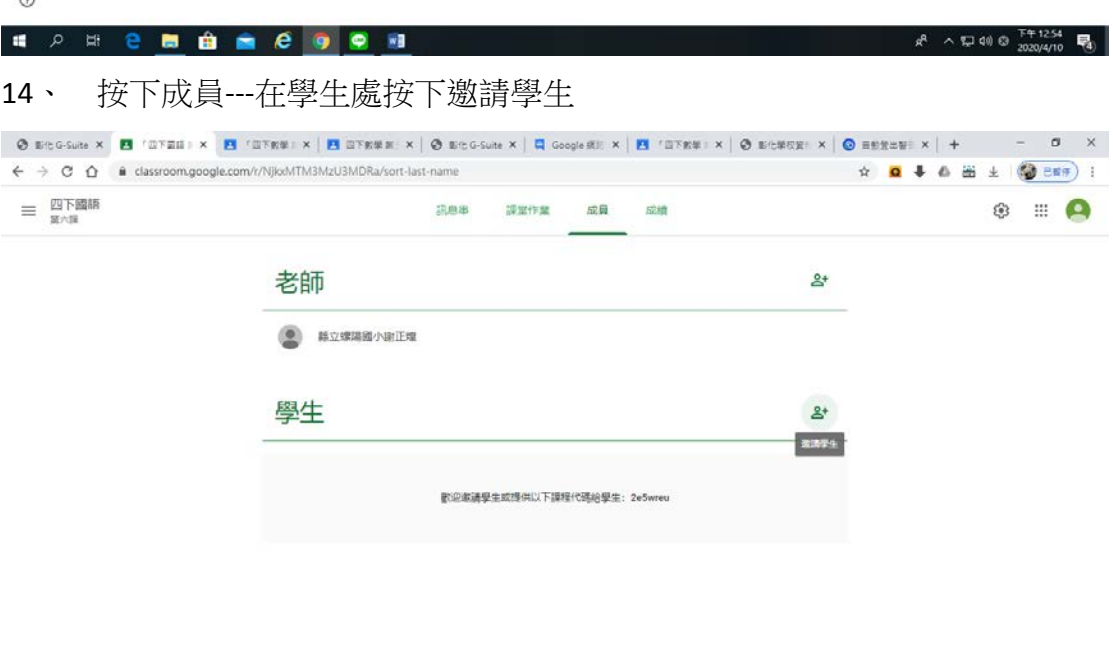

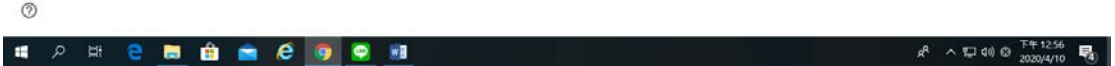

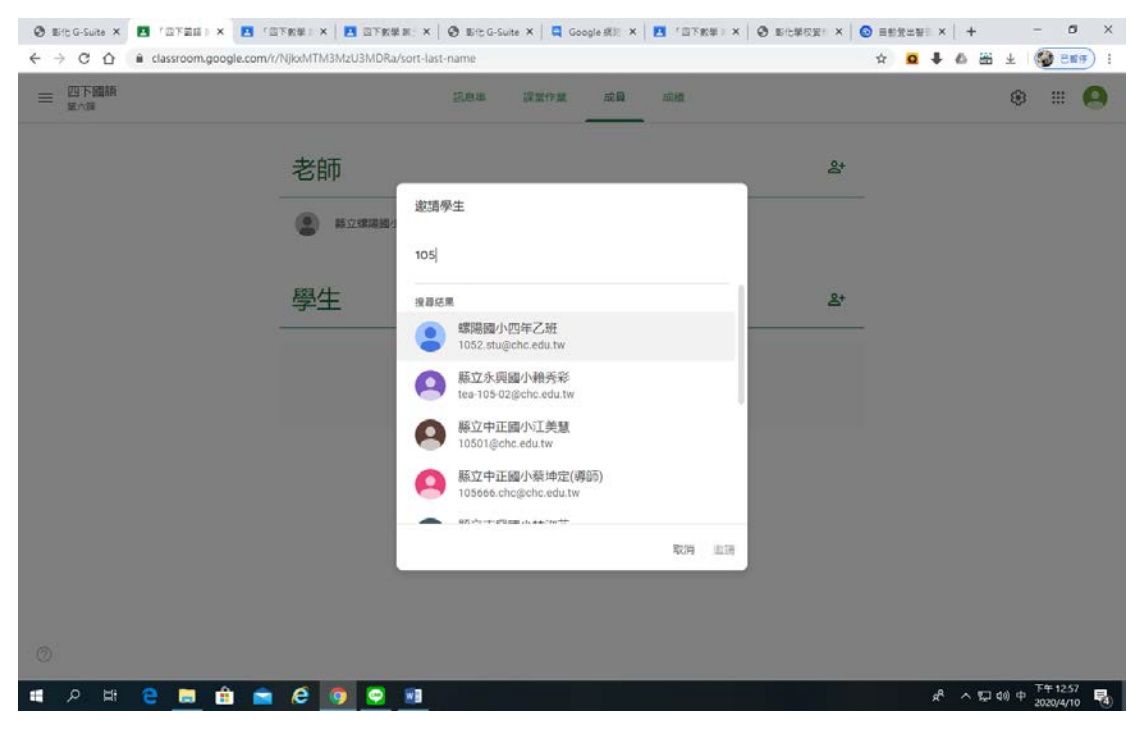

15、 輸入班級群組帳號,邀請學生進入課程(等待學生加入課程)

#### 16、 建立完課程,回到彰化 G-SUITE 後按下線上教室即可發布任務及作業

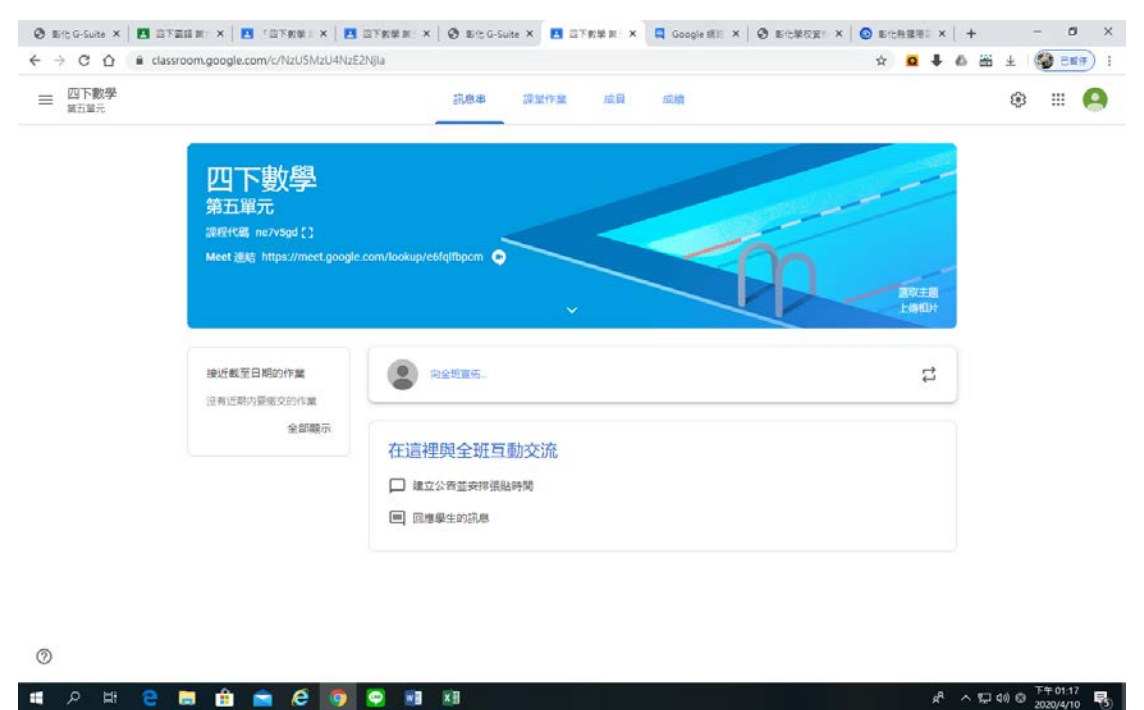

### 17、 發布作業(也可打成績)

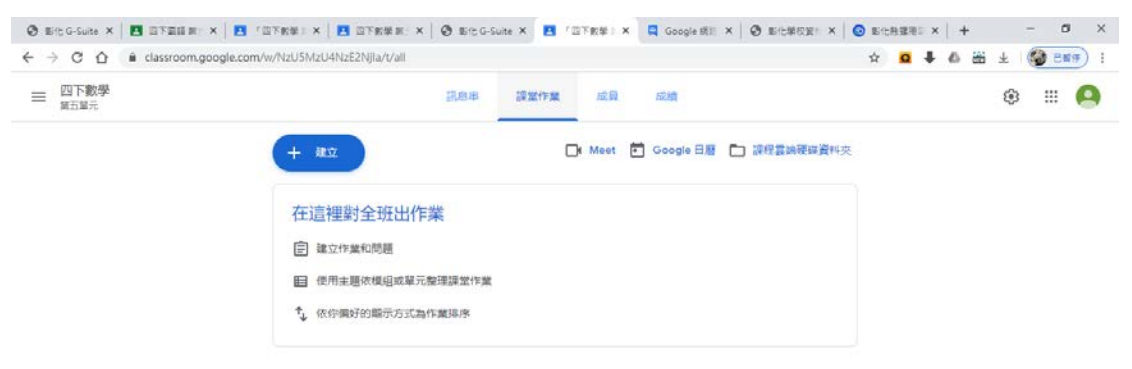

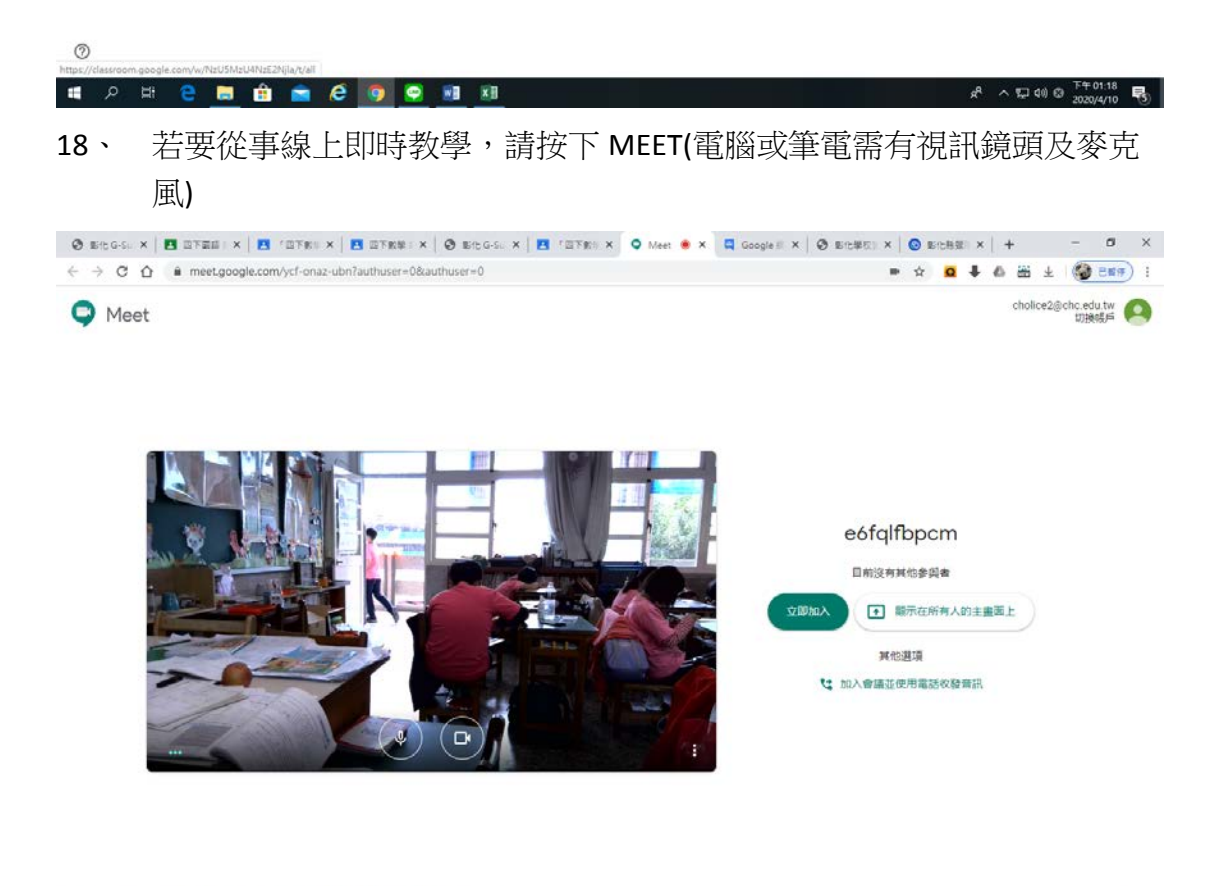

**12888889988** 

 $s^R \sim \sqrt{32400} \frac{7761.21}{2020/4/10}$ 

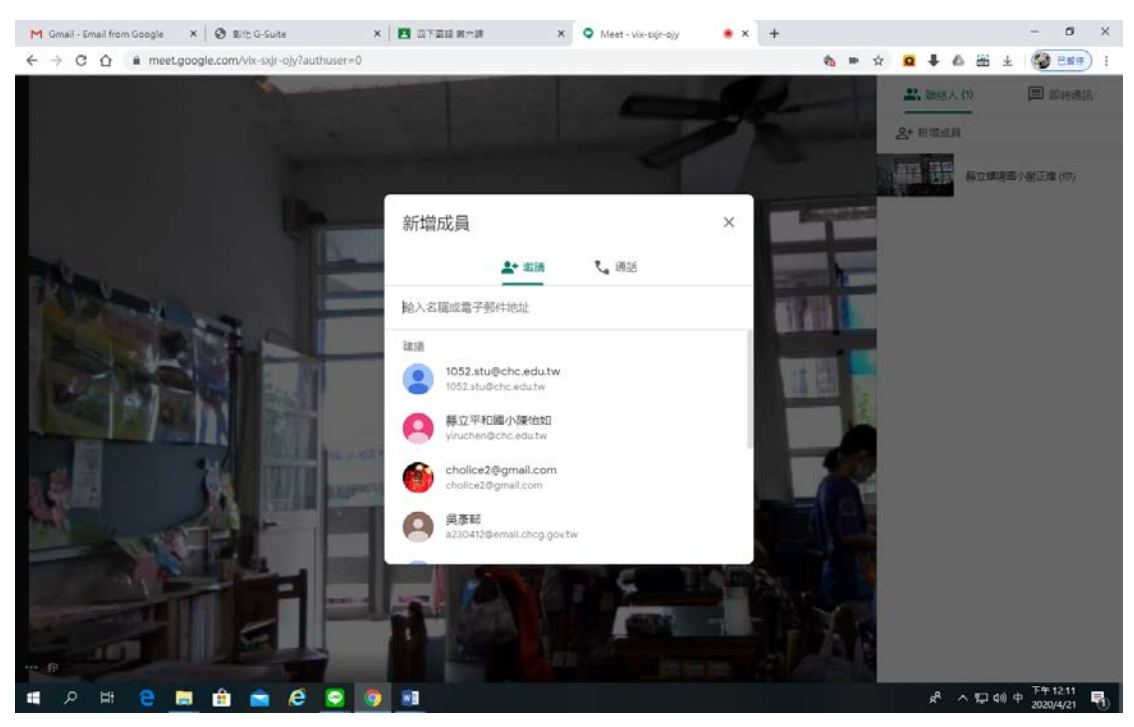

#### 19、 按下 MEET 連結,進入 MEET,可以次新增群組內的學生

#### 20、 學生若使用手機平板,請複製連結給學生

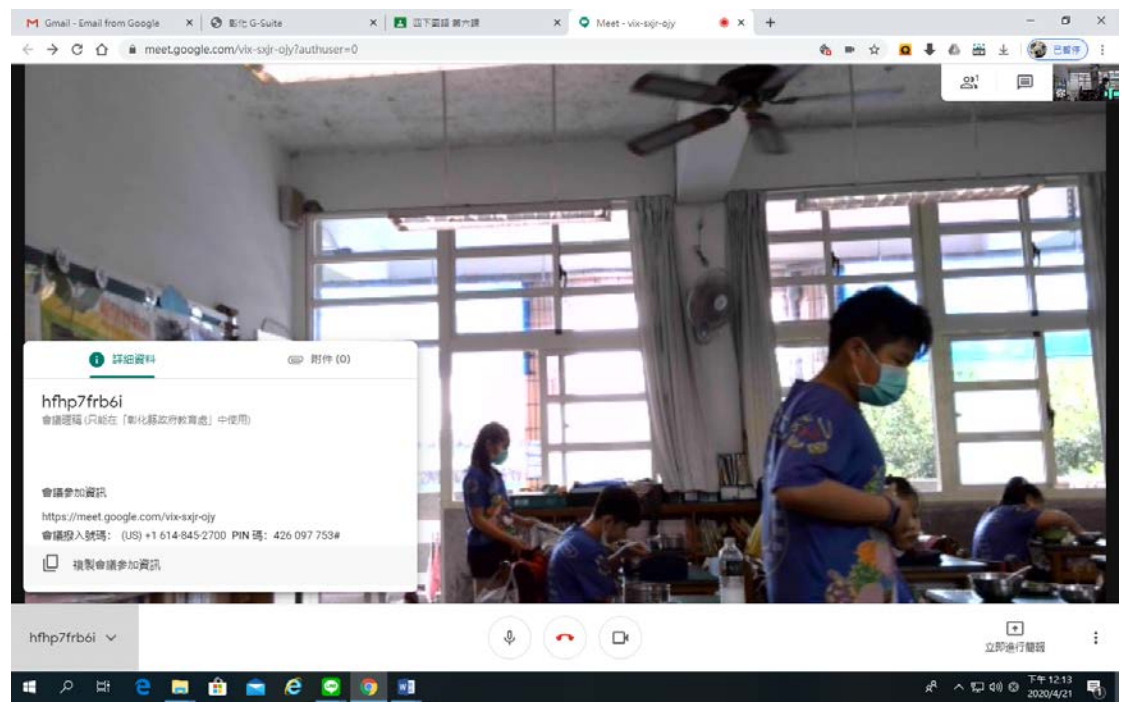

21、